# **NORTEL LARGE SYSTEM RESTORE PROCEDURE**

### **For systems that do not support the XBK Command**

**InfoPlus Services**

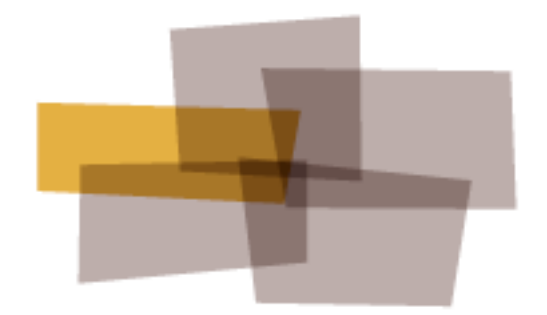

**Backup**

## **Nortel Large System Restore Procedure**

Updated on July 8, 2011

Table of Contents

Restore Procedure Overview

Downloading the Backup Files

Creating a Backup Disk

Restoring the PBX Using the System Install Menu

Restoring the PBX Using LD 43 RES

Creating a Keycode Diskette

#### **Restore Procedure Overview**

The InfoPlus Backup service was designed to assist you in restoring a PBX database in the event of some disaster that has taken down a switch. If the PBX in question supports binary backups, then InfoPlus will download the appropriate files needed to create a backup disk – an exact duplicate of the removable backup device that is in the PBX. This disk commonly includes DATABASE.REC and CONFIG.REC, as well as other required files.

In making this file available online, a technician can download the backup file from the InfoPlus Online Services website, and initiate a restoration procedure.

#### **Downloading the Backup Files**

1. Upon logging in to the InfoPlus Online Services website, you have the option to search for the account you need. To do so, click "Retrieve Backups" on the Main Menu as shown in Figure 1.0:

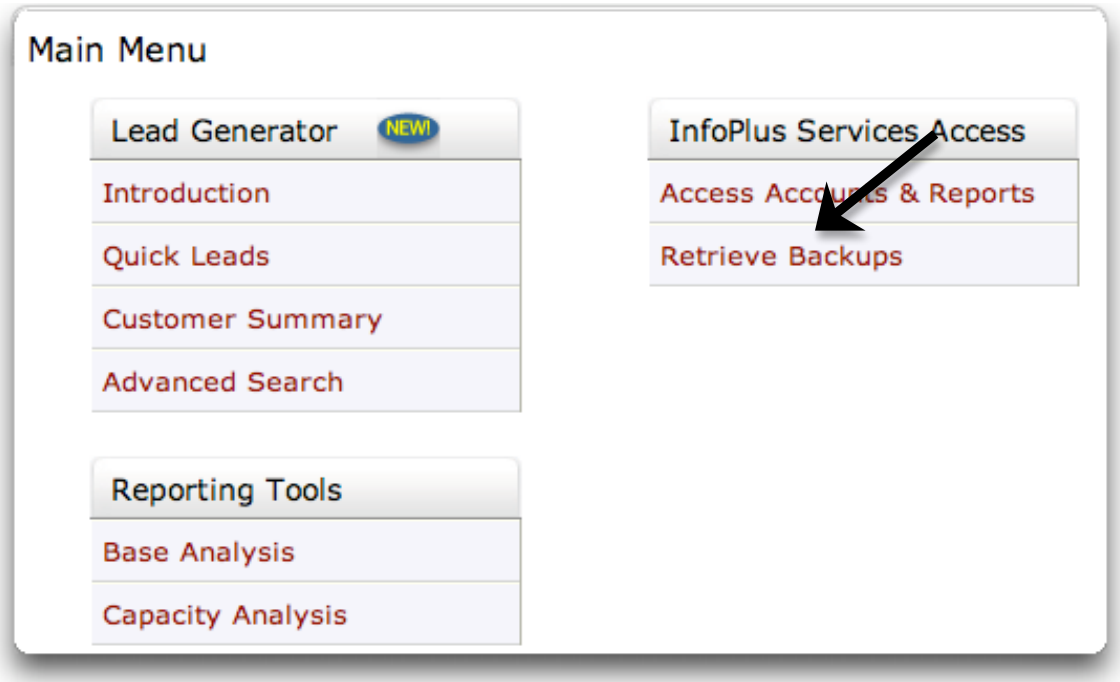

Figure 1.0

2. Enter the name of the account into the "Name" field and click the "Search" button, or utilize several other site variables to refine your search such as Serial Number, PBX Platform, or Modem Number for example as shown in Figure 1.1:

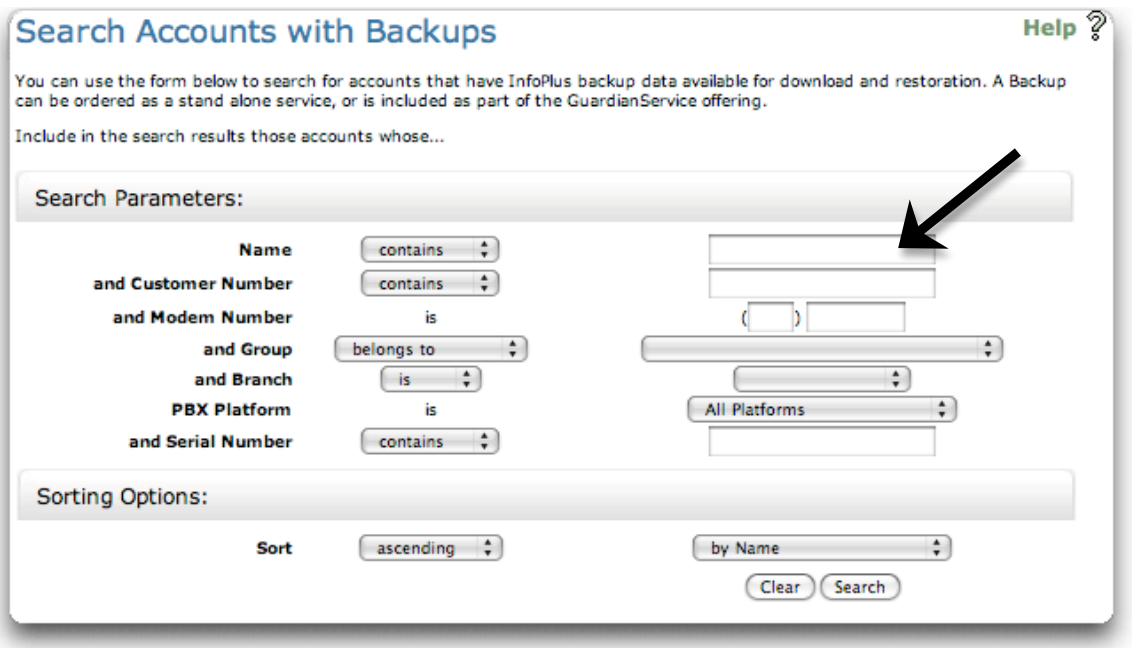

Figure 1.1

3. On the results page, click on the site name for the location you need to restore, as shown in Figure 1.2:

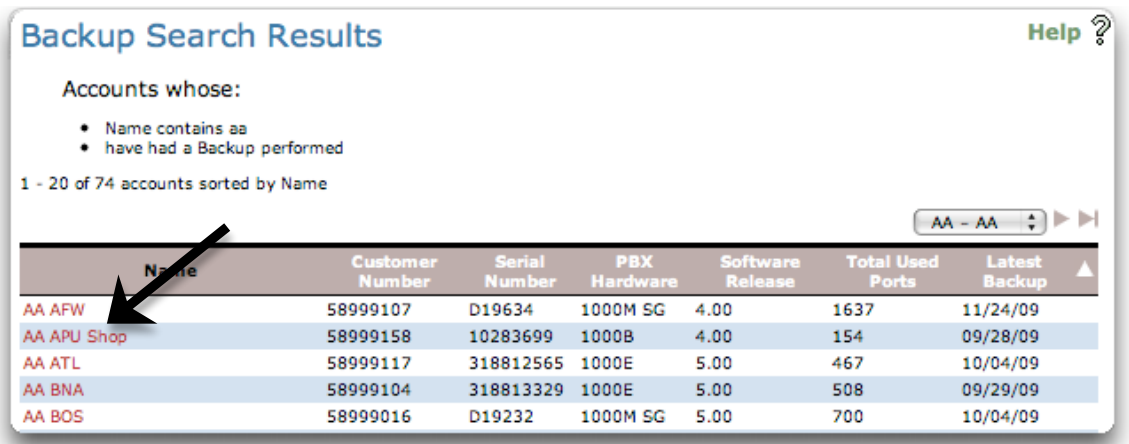

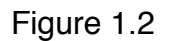

4. You will receive a list of the latest two time-stamped archives available to be used in the restoration process, as shown in Figure 1.3.

Click on the link for the set of files you wish to use, and save the .ZIP file to your computer.

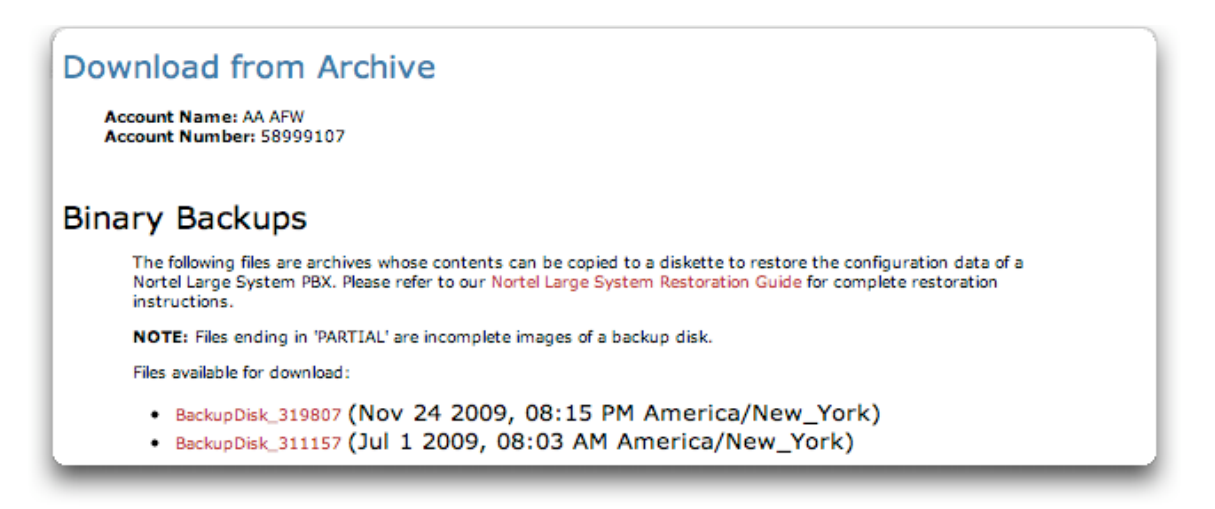

Figure 1.3

#### **Creating a Backup File**

Nortel "large systems" backup to a removable media device. This can be a floppy disk, compact flash card, or USB drive depending upon the platform. The binary backup provided is a compressed (zipped) image of this device.

Steps to create a backup disk:

- 1. Retrieve the archive file corresponding to the date you wish to restore from. The archive file will be named BackupDisk\_XXXXXX.ZIP
- 2. Unarchive the file using a decompression utility program (e.g. WinZip). This will create a folder named BackupDisk\_XXXXXX with the contents of the archive.
- 3. Copy the **contents** of the folder BackupDisk\_XXXXXX (**NOT THE BackupDisk\_XXXXXX FOLDER ITSELF**) to the media device you are going to restore from (USB drive, Compact Flash card, or Floppy disk).
- 4. Check the contents of the restoration media, and verify that all the files and directories transferred completely.

#### **Restoring the PBX Using the System Install Menu**

*Please Note: This is the recommended procedure from Nortel.*

To install a customer database from the system installation menu, please refer to Nortel document:

**NTP 553-3021-258** (Large System Upgrade Procedures).

#### **Restoring the PBX Using LD 43 RES**

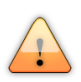

*Please Note: This is not the recommended procedure from Nortel. Please see above section entitled "Restoring the PBX Using the System Install Menu" for the recommended procedure!*

To restore the customer database quickly, follow these steps:

- 1. Insert the removable media device into the active core of the PBX.
- 2. Log in to the PBX.
- 3. Enter Overlay 43 (LD 43)
- 4. Execute the "RES" command, as shown in Figure 1.4
- 5. SysLoad the PBX

>LOGI PASS? >LD 43 EDD . RES

Figure 1.4

#### **Creating a Keycode Diskette**

To create a Keycode Diskette, simply extract the "KEYCODE.KCD" file to a blank formatted floppy disk. You may be prompted for a Keycode Diskette during the installation menu procedure for installing a customer database.